## How to Scan Documents With Your Android or iOS(Apple) Phone

## Scan, create, and send PDF documents with your iOS or Android device

Updated features in iOS and Google Drive allow you to scan documents for free with your phone or tablet. A program or app performs the scan using your camera and, in many cases, converts it into a PDF automatically. This guide shows you how to do it, whether you own an Apple or Android device.

## **How to Scan Documents With iOS (Apple)**

1. 13Open the **Notes** app and create a new note.

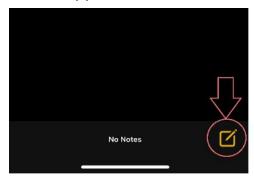

2. Tap the **Camera** icon and select **Scan Documents**.

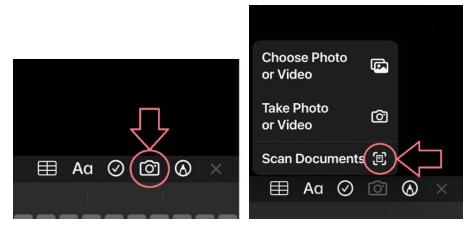

3. Position the phone camera over the document. Notes automatically focuses and captures an image, or you can do it manually by tapping the shutter button.

4. After you scan a page, drag the handles to crop the scan. Tap **Keep Scan** to continue. (You can also select **Retake** to scan the document again.)

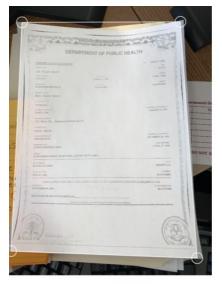

Retake

Keep Scan

5. Repeat this process for all the pages you want to scan. When you're finished, select **Save**.

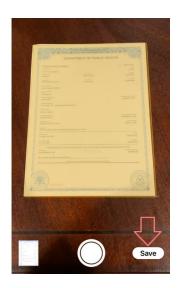

6. After saving the document, tap the document and choose the upload symbol on the top right

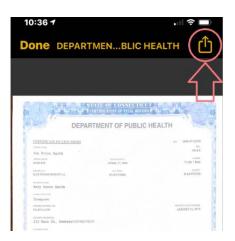

7. Choose "Save to Files"

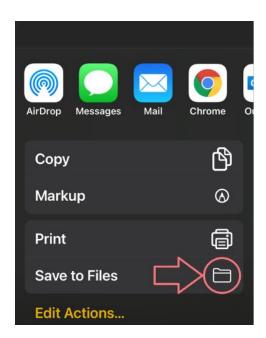

## **How to Scan Documents With Android**

You need Google Drive installed to scan documents with Android. The app generally comes pre-installed on Android devices. If you don't have it, download it for free from the Google Play Store.

1. Open Google Drive and tap the + symbol.

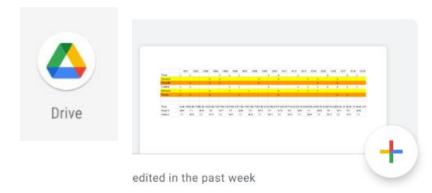

2. Under the Create New tab, select Scan.

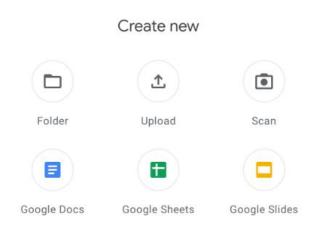

3. Position the phone camera over the document and tap the **Shutter** button when you're ready to capture the image.

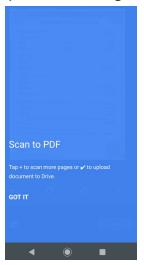

- 4. Tap the **check mark** to keep the scan or tap the **back arrow** icon to retake it.
- 5. Tap the **+** symbol to scan more images or tap **Save** to finish and upload your document to Google Drive. There are also options to crop the scan, rotate it, or change the color.

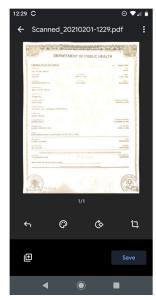

6. When you finish scanning your documents, enter a file name for your new PDF and choose which folder to save it in. Then select **Save**.

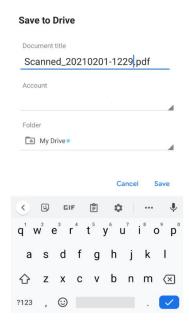

Based on an article by by Renée Lynn Midrack (<a href="https://www.lifewire.com/how-to-scan-documents-to-your-phone-or-tablet-41553">https://www.lifewire.com/how-to-scan-documents-to-your-phone-or-tablet-41553</a> <a href="https://www.lifewire.com/how-to-scan-documents-to-your-phone-or-tablet-41553">https://www.lifewire.com/how-to-scan-documents-to-your-phone-or-tablet-41553</a> <a href="https://www.lifewire.com/how-to-scan-documents-to-your-phone-or-tablet-41553">https://www.lifewire.com/how-to-scan-documents-to-your-phone-or-tablet-41553</a> <a href="https://www.lifewire.com/how-to-scan-documents-to-your-phone-or-tablet-41553">https://www.lifewire.com/how-to-scan-documents-to-your-phone-or-tablet-41553</a> <a href="https://www.lifewire.com/how-to-scan-documents-to-your-phone-or-tablet-41553">https://www.lifewire.com/how-to-scan-documents-to-your-phone-or-tablet-41553</a> <a href="https://www.lifewire.com/how-to-scan-documents-to-your-phone-or-tablet-41553">https://www.lifewire.com/how-to-scan-documents-to-your-phone-or-tablet-41553</a> <a href="https://www.lifewire.com/how-to-scan-documents-to-your-phone-or-tablet-41553">https://www.lifewire.com/how-to-scan-documents-to-your-phone-or-tablet-41553</a> <a href="https://www.lifewire.com/how-to-scan-documents-to-your-phone-or-tablet-41553">https://www.lifewire.com/how-to-scan-documents-to-your-phone-or-tablet-41553</a> <a href="https://www.lifewire.com/how-to-scan-documents-to-your-phone-or-tablet-41553">https://www.lifewire.com/how-to-scan-documents-to-your-phone-or-tablet-41553</a> <a href="https://www.lifewire.com/how-to-scan-documents-to-your-phone-or-tablet-41553">https://www.lifewire.com/how-to-scan-documents-to-your-phone-or-tablet-41553</a> <a href="https://www.lifewire.com/how-to-scan-documents-to-your-phone-or-tablet-41553">https://www.lifewire.com/how-to-scan-documents-to-your-phone-or-tablet-41553</a> <a href="https://www.lifewire.com/how-to-scan-documents-to-your-phone-or-tablet-41553">https://www.lifewire.com/how-to-scan-documents-to-your-phone-or-t